# **Wolf Mart requisition Approval Mobile App**

### **Tap 'Approvals'**

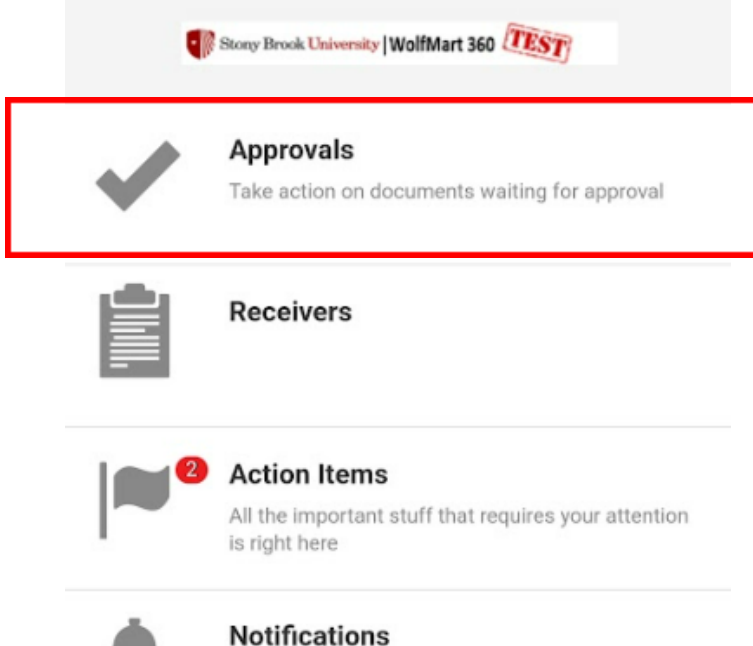

Short notes to notify you of activity in the system

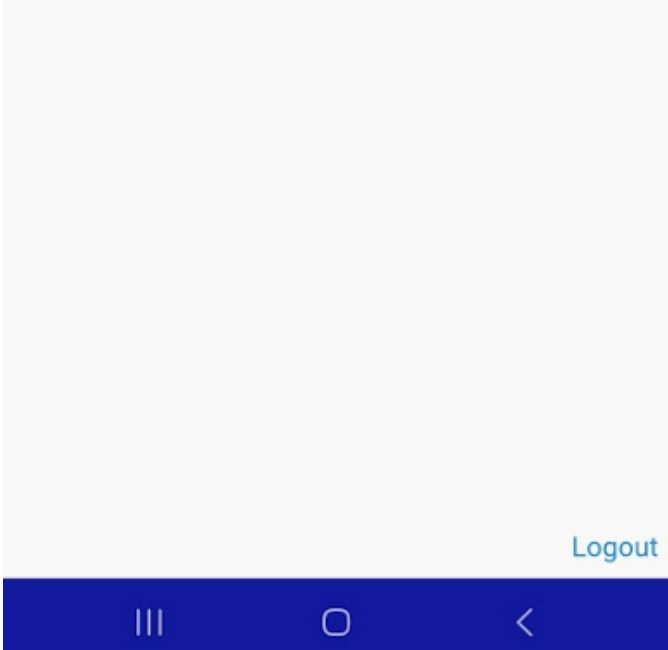

## **Tap 'Requisitions'**

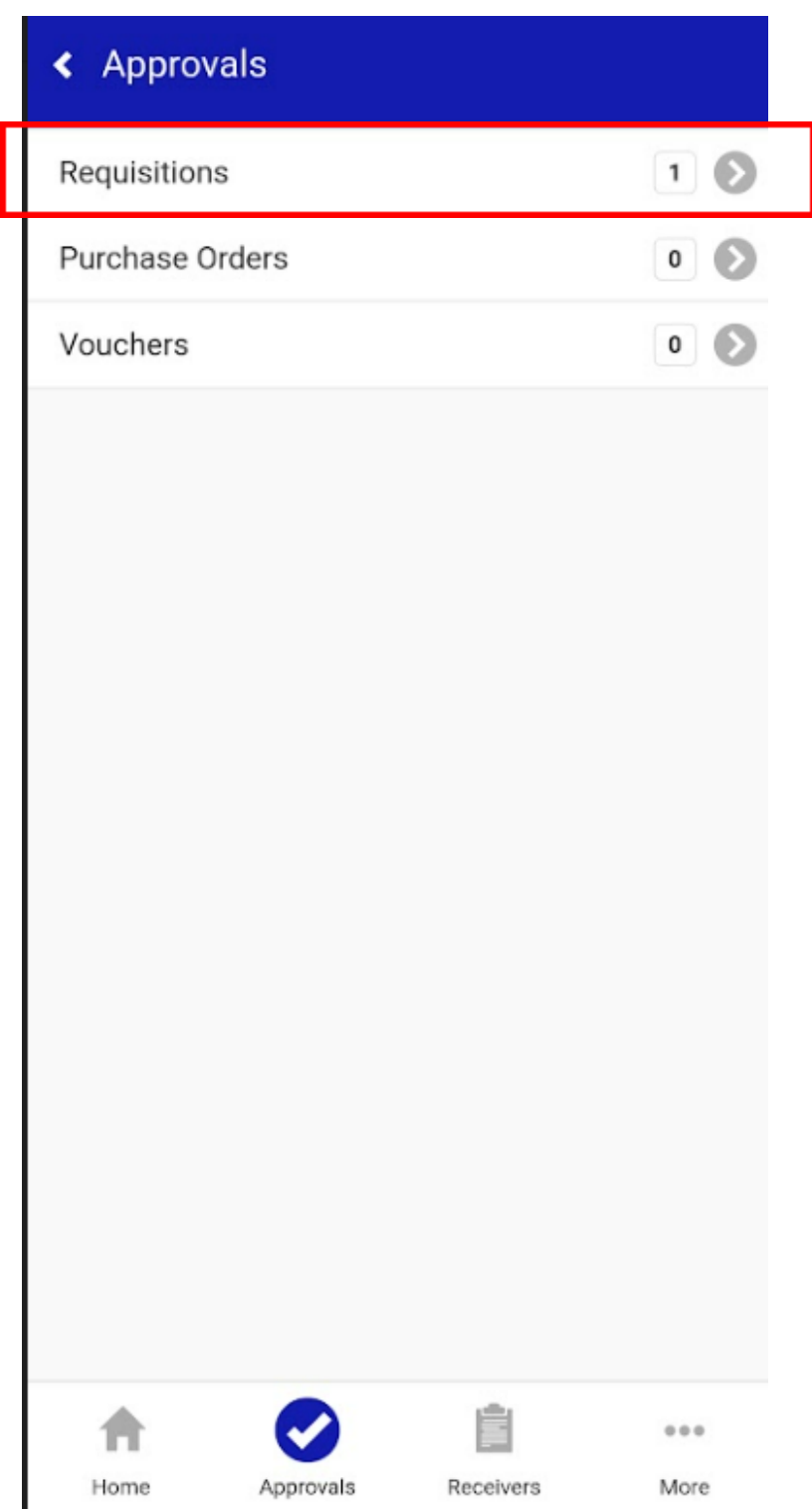

**Tap 'My Assigned PR Approvals'**

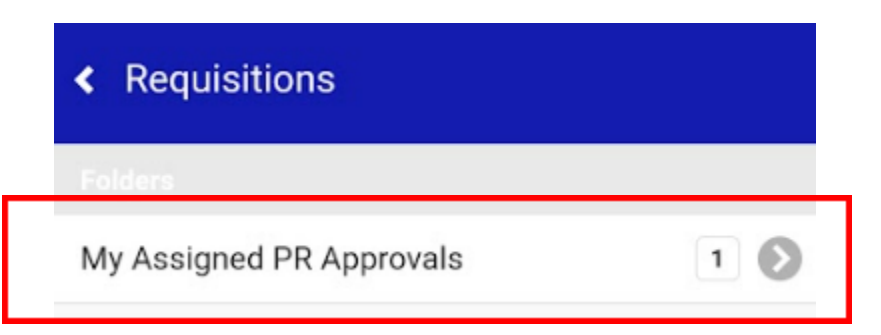

### **Tap the desired requisition**

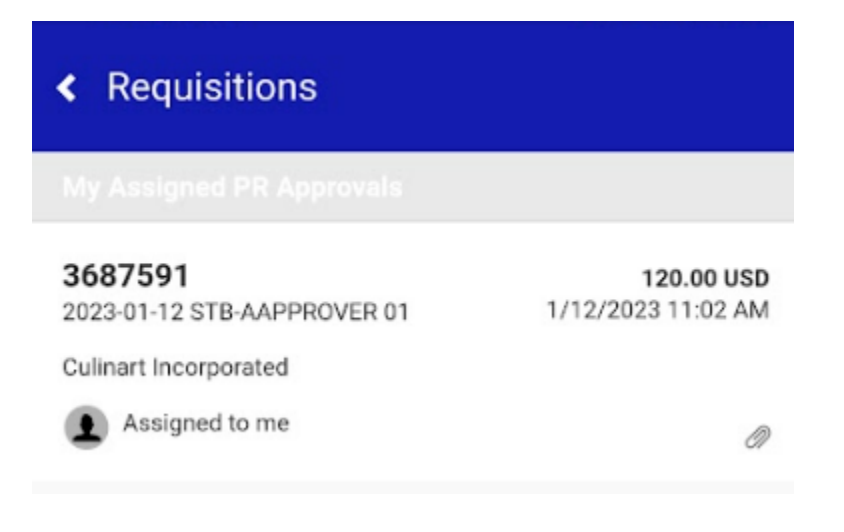

### **Tap 'Approve'**

*\*Note: A comment can be added prior to approving. Comments cannot be added as a standalone action and must be added as a part of another action.*

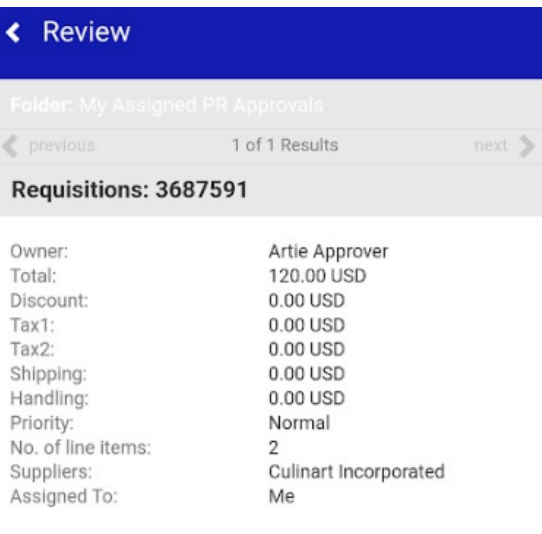

#### $\geq$  Shipping

 $\angle$  Billing

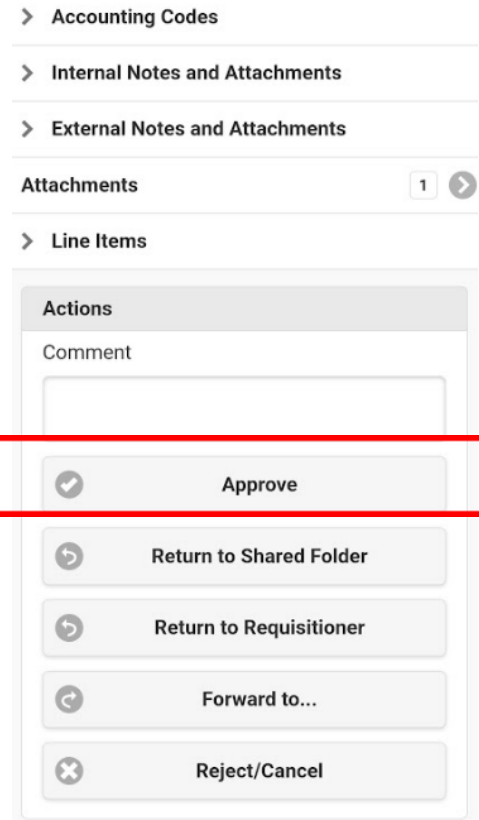